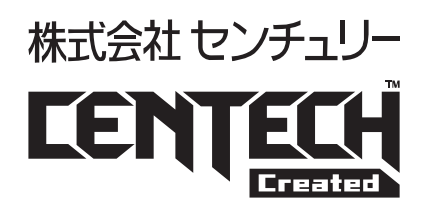

# 設定ソフト Ver1.0.5版 マニュアル

USB troubleshooter 型番■CT-USB1HUB USBデバイス接続制御アダプタ

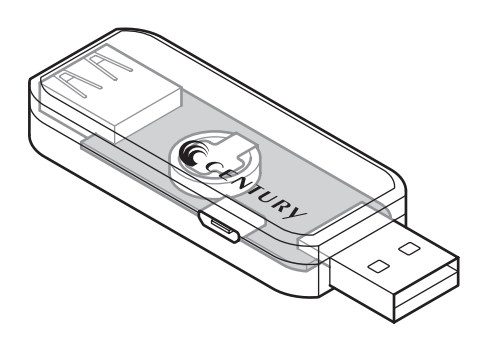

USB troubleshooter lite 型番■CT-USB1HUB-L USBデバイス接続制御アダプタ

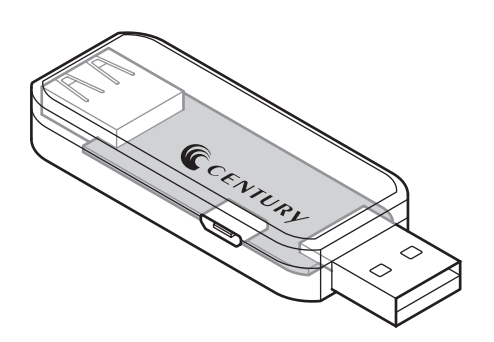

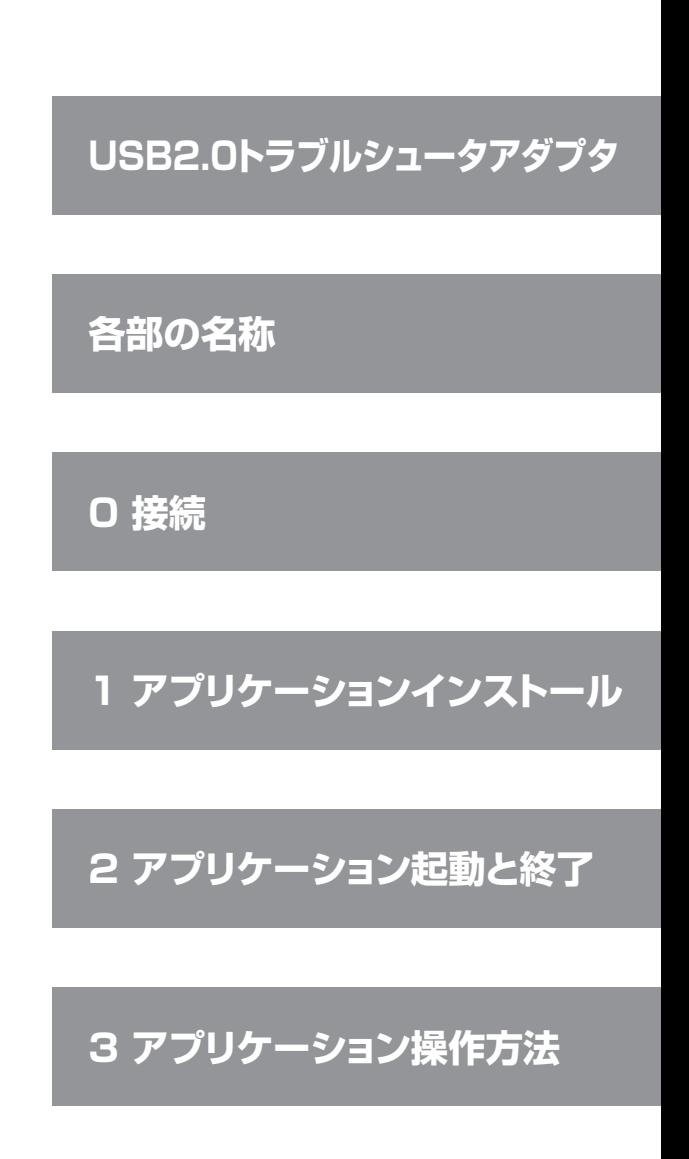

<http://www.centech.jp>

2017/10/24

## <span id="page-1-0"></span>**USB2.0トラブルシュータアダプタ**

組み込み機器に使用されるUSB機器でいろいろと問題が発生するケースがあります。 USBケーブルの抜き差しで復帰するようなケースでも容易にそれを実現できない場合に本製品は有効です。

- **【例1】** USB2.0の規格では最大線長は5m、それ以上USBケーブルを長くしたり、延長ケーブルを継ぎ足すと 認識しないや動作不安定になることがある。
- **【例2】** ドライバの不具合や電気的衝撃(静電気など)で使用途中で突然認識しなくなるケース。
- **【例3】** 電源が足りなくてバスパワー機器が動作しない。

#### ■USBトラブルシュータアダプタとは

#### **【例1】**対策として **「USBリピータ機能」**

→USBハブ機能を持ち、本アダプタを中継することで最大USBケーブルをさらに5mまで 延長することができます。

**【例2】**対策として **「USBケーブル抜き差しエミュレーション機能」**

→認識しなくなったUSB機器がUSBケーブルの抜き差しで復帰する場合は、本アダプタは ソフト制御によりUSB信号線、電源線共に切断、再接続させ、その機能をエミュレートする 機能があります。 USB切断、再接続制御、リアルタイムクロック制御、FRAM読み書き制御できるSDK (DLL)は公開されます。

**【例3】**対策として **「バスセルフパワー変換機能」** →USB外部電源アダプタを接続することができ、USBバスパワー機をあたかもセルフ パワー機のように扱うことができます。

仕組みは常駐ソフト(またはユーザアプリ)が2ポートハブの一方に接続されているUSBマイコンにアクセスして 各種動作します。本製品がホストと通信できなくなった場合は、USBマイコンがハブICにリセットをかけます。 本製品の動作条件は、USBマイコンが正常動作していることとなります。

#### **※ソフト開発をしたくない、できないユーザ様用に本アダプタに接続されているUSB機器が認識していない場合、 自動的にリトライする常駐ソフト(Windows用)をご用意いたします。**

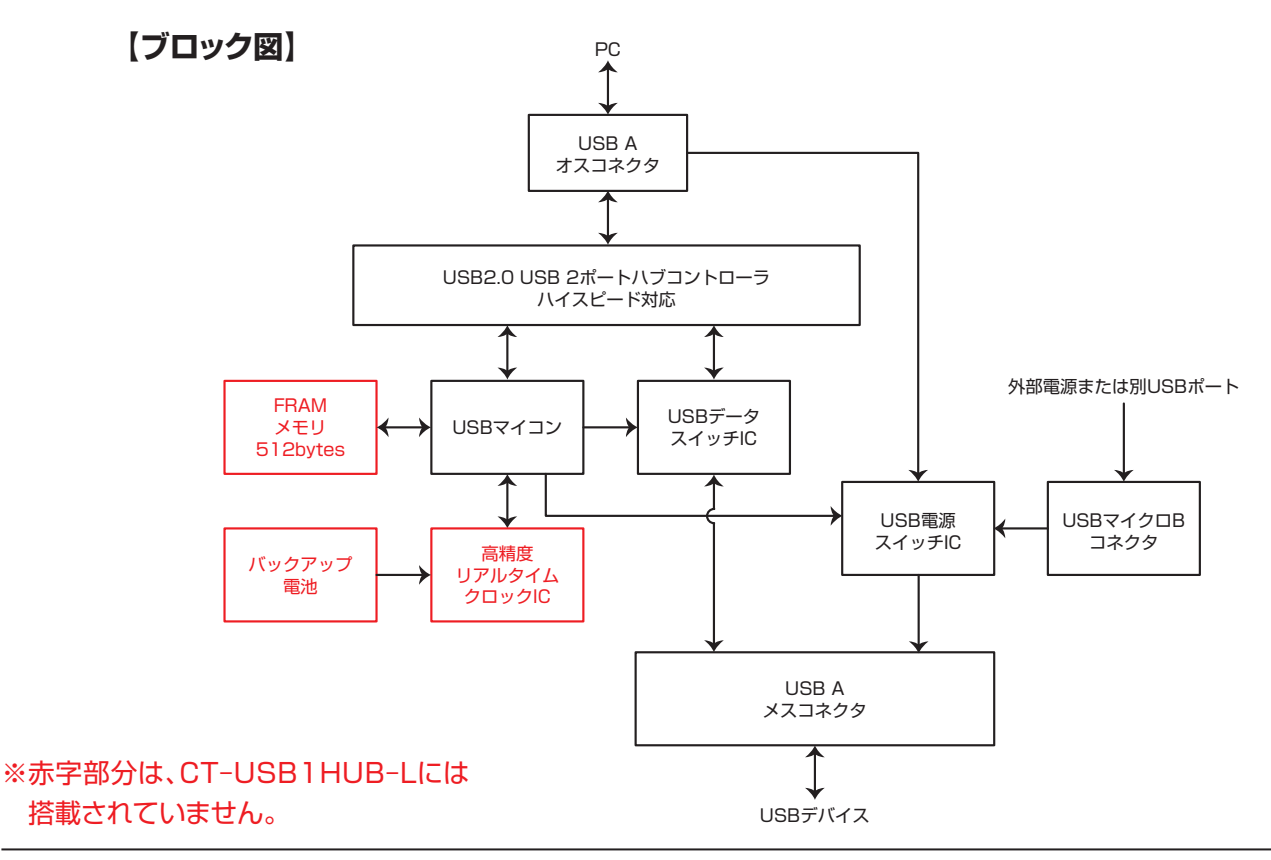

### <span id="page-2-0"></span>**各部の名称**

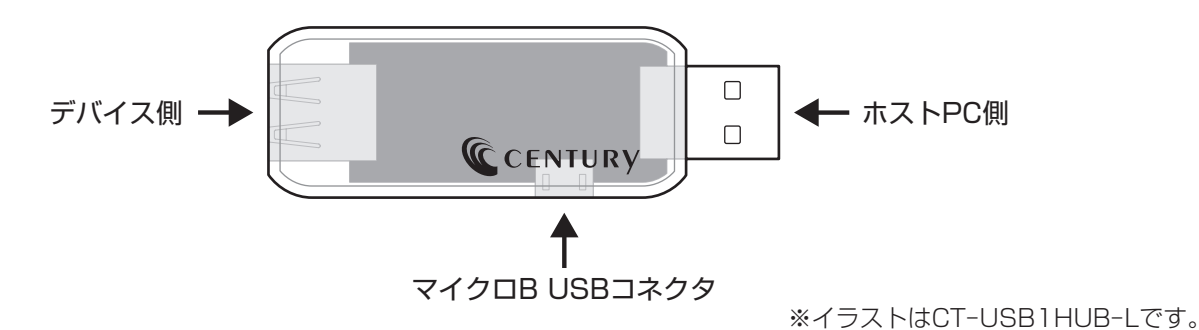

### **0 接続**

- ・PCのUSBコネクタに本機【ホストPC側】を接続します。 PCからは「USB ヒューマン インターフェース デバイス」として認識されます。 ドライバは必要ありません。Windows標準ドライバで動作します。
- ・【デバイス側】に制御したいUSB機器を接続します。
- ・マイクロB USBコネクタ:外部電源用コネクタ5V入力 バスパワー出力不足で、接続するUSBデバイスが動作しないor不安定な場合、本コネクタより給電可能です (最大5V1A入力 ケーブルおよび電源は別売り)。

## **1 アプリケーションインストール**

- 1.1 対応OS:Windows 10/Windows 8.1/Windows 7
- 1.2 USBデバイス接続制御設定ツール概要 本ソフトを使用し、USB1HUBに接続したUSBデバイスの接続、切り離しを制御できます。 **※注)製品の性質上、すべての環境、組み合わせでの動作を保証するものではありません。**
- 1.3 弊社ホームページのダウンロードサイトよりアプリケーションソフトをダウンロードします。 【URL】http://www.centech.jp
- 1.4 ダウンロードした「USB1HUB APR201507.zip」ファイルをダブルクリックします。 (ダウンロードした時期によりファイル名は変わります。) 「USB1HUB\_APR201507.zip」ファイルの内容が表示されます。

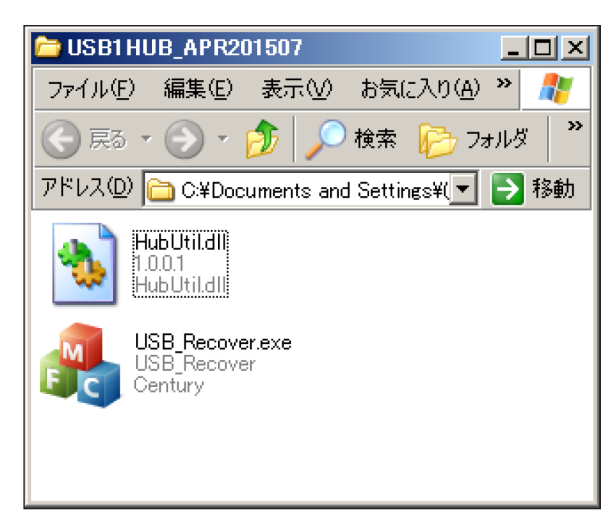

任意のフォルダにコピーします。

下記ファイルは同じフォルダに入れてください。

**「USB\_Recover.exe」「HubUtil.dll」**

# <span id="page-3-0"></span>**2 アプリケーション起動と終了**

2.1 【USB\_Recover.exe】を実行します。 起動直後はタスクトレイの中に入っているため「USB Recovery」アイコン(左図赤枠)を右クリックし、 「SETUP」を選びます。

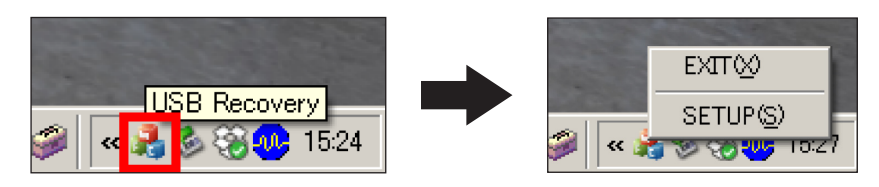

2.2 USBデバイス接続制御設定プログラムが表示されます。

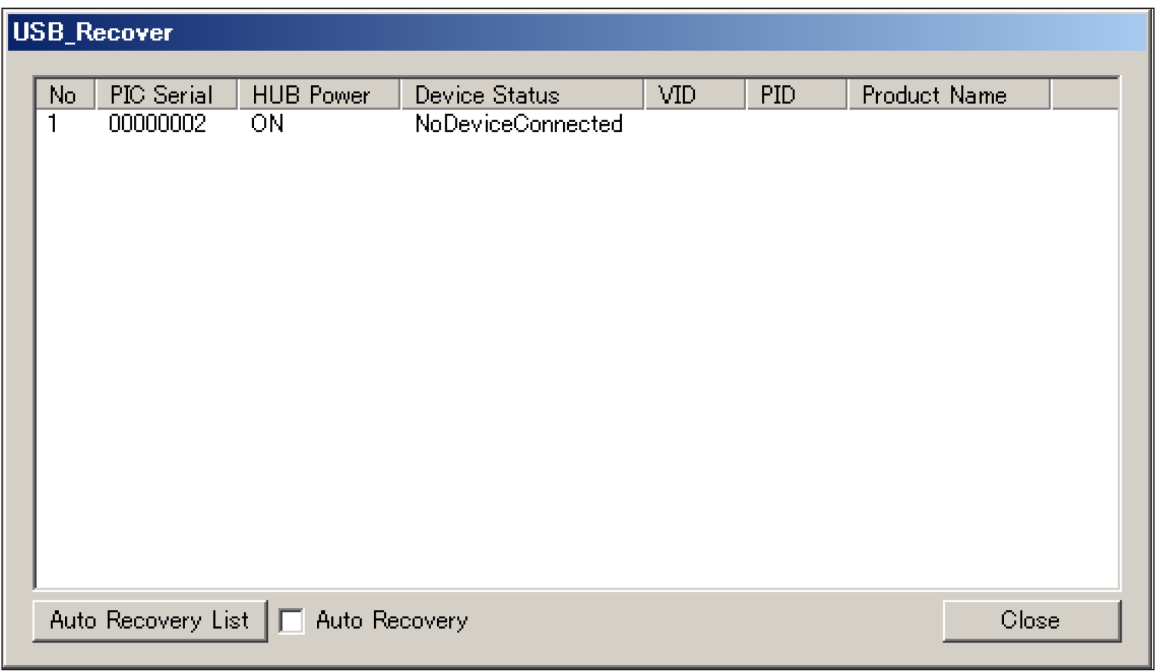

2.3 USBデバイス接続制御設定プログラムを終了する場合、「EXIT」を選択します。

USBデバイス接続制御設定プログラムを終了しても、接続されたUSBデバイスの状態は引き継がれ ます。

**※注)USBデバイス接続制御設定プログラムを終了するとAuto Recovery機能は動作しません。**

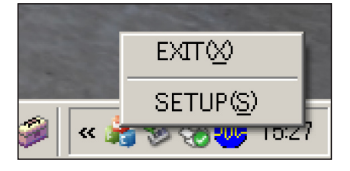

# <span id="page-4-0"></span>**3 アプリケーション操作方法**

### ■メイン画面

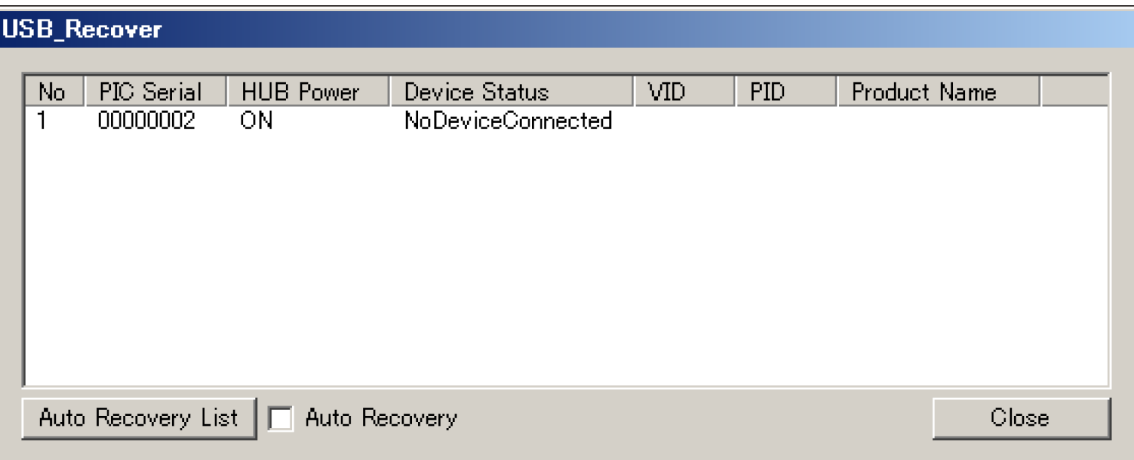

- ・USB1HUBが接続されていると、リストに表示されます。
	- 【No.】 接続されているUSB1HUBの通し番号 【PIC Serial】 接続されているUSB1HUBの識別番号 【HUB Power】 接続されているUSBデバイスが接続の場合ON 接続されているUSBデバイスが切断の場合OFF 【Device Status】 接続されているUSBデバイスの状態 NoDeviceConnected 切断 DeviceConnected 接続 【VID】 接続されているUSB デバイスのVID 【PID】 接続されているUSB デバイスのPID 【Product Name】 接続されているUSB デバイスのProduct Name
	- **※注)複数のUSB1HUBを接続する場合、事前にPIC Serialを重複しないよう変更しておく必要が あります(操作後述)。**
	- **※注)同時に接続できる1HUBは、最大32個までです。**
- ・リストダブルクリックで、「詳細Status画面」が表示されます(操作後述)。
- ・リスト右クリックで、「HUB Power On」「HUB Power Off」「ADD Auto Recovery List」のメニュー が表示されます。
	- 「HUB Power On」クリックすると接続されているUSB デバイスがPCに接続されます。
- 「HUB Power Off」クリックすると接続されているUSB デバイスがPCから切断されます。
- 「ADD Auto Recovery List」自動リカバリーリストに登録します。
- ・「Auto Recovery List」ボタンを押すと、「Auto Recovery Device List画面」が表示されます(操作 後述)。
- ・Auto Recoveryのチェックを入れていると、Auto Recovery List のデバイスに対して、自動でリカ バリーを行います(認識されていない場合30秒間隔で再接続を試みます)。
- ・「Close」をクリックすると「USB\_Recover画面」を閉じます。 アプリケーションは終了しません。

# **3 アプリケーション操作方法(つづき)**

■詳細Status画面

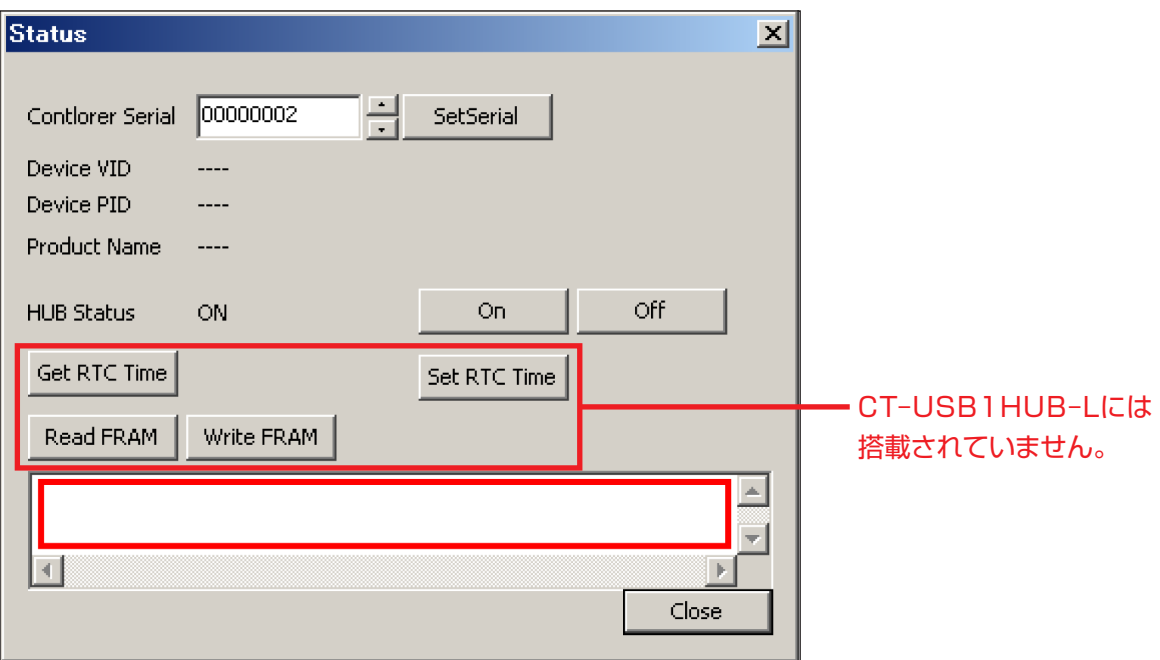

- ・2つ以上のUSB1HUBを使うときは、【Contlorer Serial】でシリアル番号を設定してください。 シリアル番号の設定は、USB1HUBを1つずつ接続して行ってください。 「SetSerial」ボタンを押した後、USB1HUBを再接続したときに有効になります。
- ・Device VID, PID, Product Name:USB1HUBに接続されているUSBデバイスの情報です。
- HUB Status: ON…USB1HUBが接続状態、OFF…USB1HUBが非接続状態です。 「ON」、「OFF」ボタンで切り替えられます。
- ・「Get RTC Time」:USB1HUBのRTCの時刻を取得します。
- ・「Set RTC Time」:USB1HUBのRTCの時刻をPCの時刻に合わせます。
- ・「Read FRAM」:USB1HUBのFRAMに保存されている情報を表示します。 赤枠部分に表示します。
- ・「Write FRAM」:USB1HUB のFRAMに情報を保存します。 赤枠部分に記入します。
- ・「Close」をクリックすると「メイン画面」に戻ります。

※赤字部分は、CT–USB1HUB–Lには搭載されていません。

# **3 アプリケーション操作方法(つづき)**

■Auto Recovery Device List画面

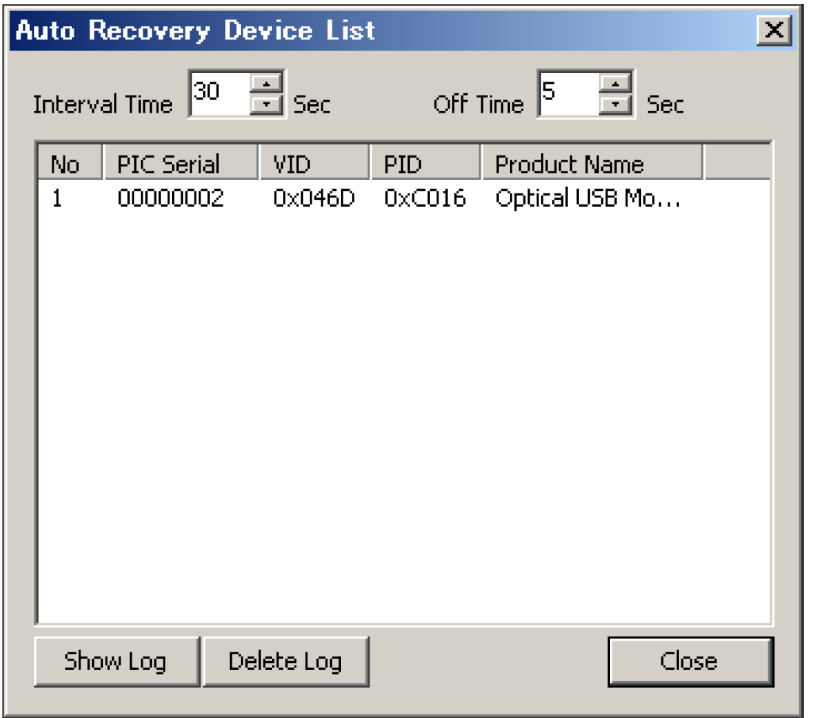

- **・**ADD Auto Recovery Listで追加されたデバイスが表示されます。 このリストに登録されると、「Interval Time」で登録された秒数間隔でVID, PIDのデバイスを検索し、 認識されていない場合は、対応するUSB1HUBのHUBをOFF(「Off Time」にて設定した秒数)ON (Reset)することで、デバイスの再接続をします。
- **・**「Interval Time」:デバイスを検索する間隔を設定します(1~255秒 初期値30秒)。
- **・**「Off Time」:デバイスをOFFする時間を設定します(1~255秒 初期値5秒)。
- **・**「Show Log」:USB1HUBをリセットしたログを表示します。

本アプリケーションのあるフォルダにhubutil.logという名前で作成されます。

- **・**「Delete Log」:ログファイルを削除します。
- **・**リスト右クリックで「Remove Auto Recovery List」が表示されます。 選択したUSB1HUBをリストから削除します。
- **・**「Close」をクリックすると「メイン」画面にもどります

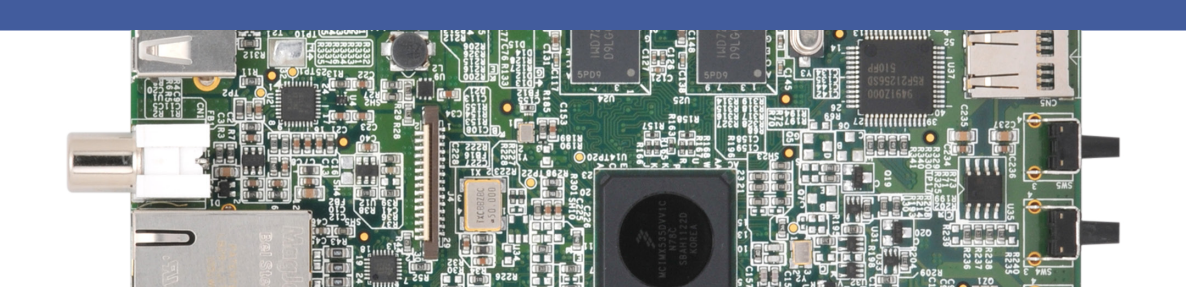

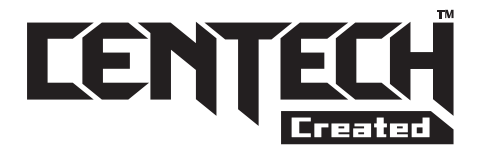

### CENTECH(センテック)<sub>とは</sub>

CENTECHマークは(株)センチュリーにて客先委託開発、製造業務 を主とした部署(企画開発室)がオリジナル製品として、独自に企画 開発した製品に付けられます。

ソフトウェアは、無駄を省く目的と常に最新のデータの供給のため、 基本的に製品に添付せず、ネットからダウンロードしていただくことに なります。

CENTECH製品はジャンルにとらわれず、中級から上級ユーザ様を ターゲットに、こんな機能の製品があったらいいと思う開発に注力して いきます。

<http://www.centech.jp>

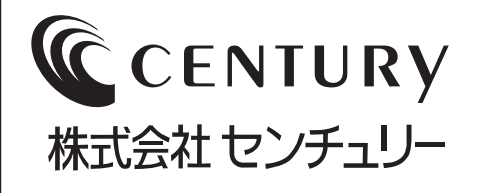

■販売・サポート ■お問い合わせ先 ホームページアドレス **<http://www.centech.jp>**

e-mail アドレス **ct-support@century.co.jp**